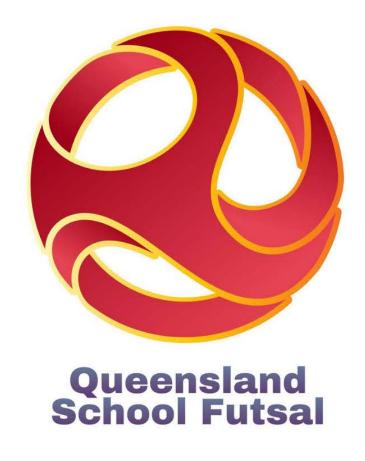

# Parents and Guardians Squadi Guide

Step-by-step instructions to registering on Squadi

Created: Jan 2024

1. Create a personal Squadi account via the App or website:

Website - https://registration.squadi.com/login

IOS App Store - https://apps.apple.com/us/app/squadi/id1614546003

Google Play - https://play.google.com/store/apps/details?id=com.wsa.squadi

2. Use the direct registration link to register on your desktop or laptop computer.

https://registration.squadi.com/userRegistration?organisationId=6a7cc4ab-764d-4ebd-b000-a4043c6d06de&competitionId=743ff1c9-5ae6-4c53-bc54-38f20f64f125

3. Login as a parent with your personal Squadi account

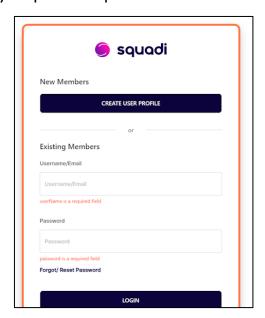

**4.** Click on + New Participant Registration

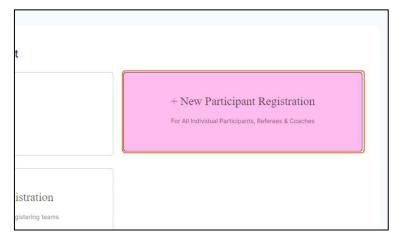

# 5. Click on Registering a Family Member

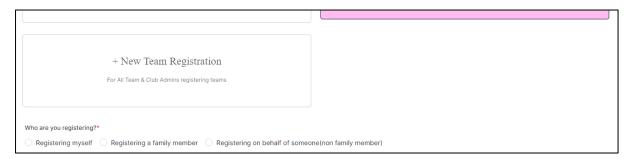

6. Complete your child's details.

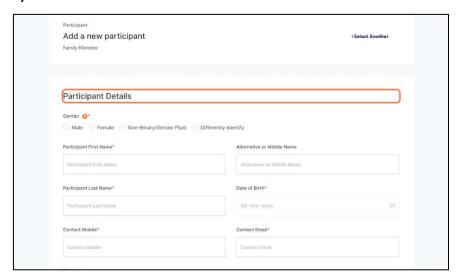

7. You can choose to give your child their own login by unchecking this box.

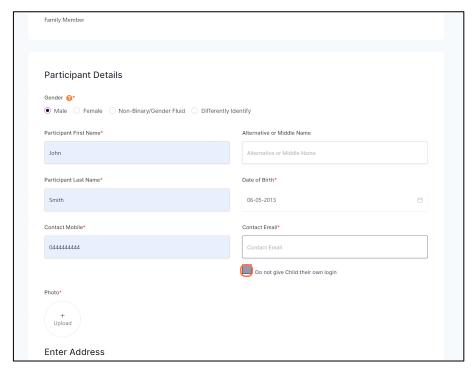

# 8. Nominate yourself as a parent/guardian.

You can also link another parent or guardian to your child's account by press + Add New Parent/Guardian.

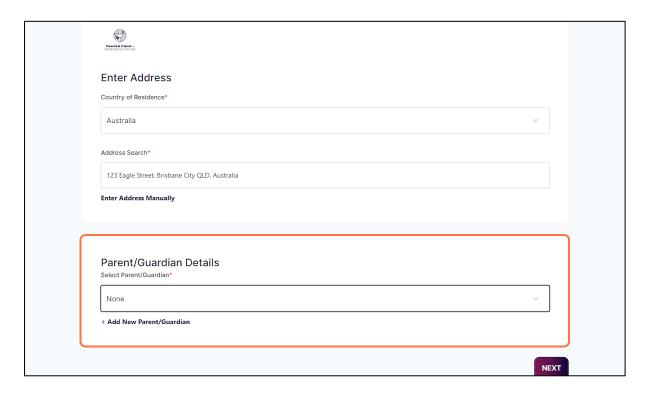

### 9. Click on NEXT

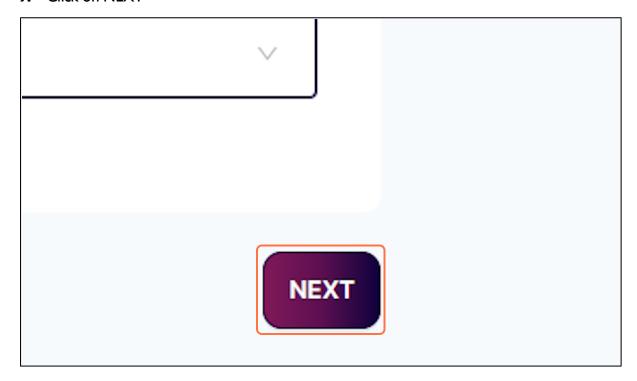

# 10. Select the Membership Product 2024 Futsal Participation - Junior

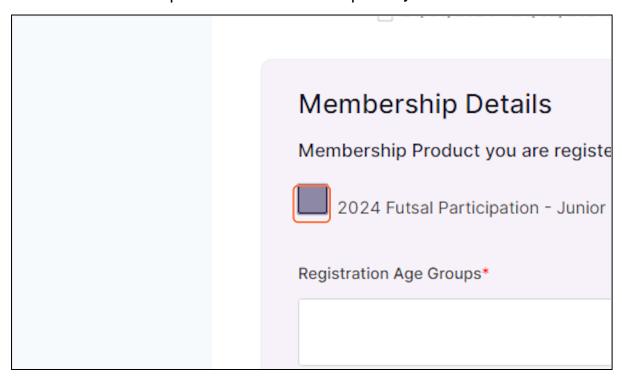

### 11. Select the relevant registration age group from the drop-down menu.

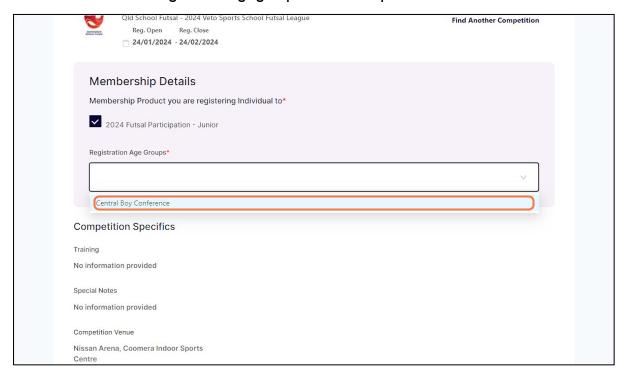

12. Click on ADD COMPETITION AND MEMBERSHIP

ADD COMPETITION AND MEMBERSHIP

# 13. Complete the additional questions.

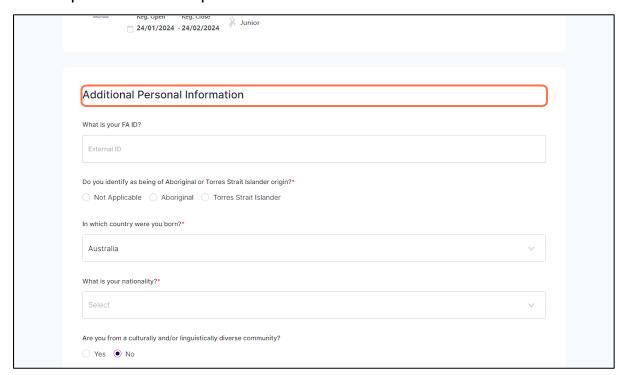

**14.** Click on Photo Consent - I give consent for images (photographic or video footage) of the registering person(s) to be used for promotional purposes.

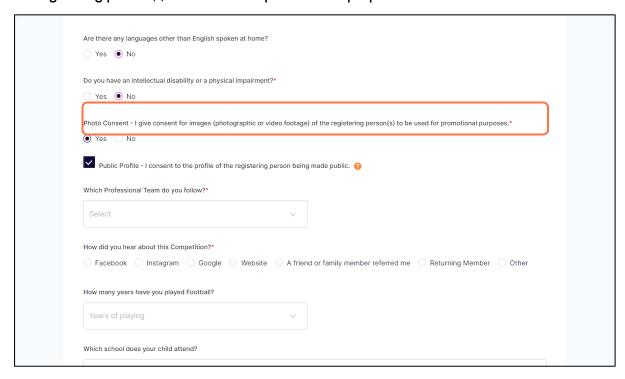

15. Click on ADD COMPETITION AND MEMBERSHIP

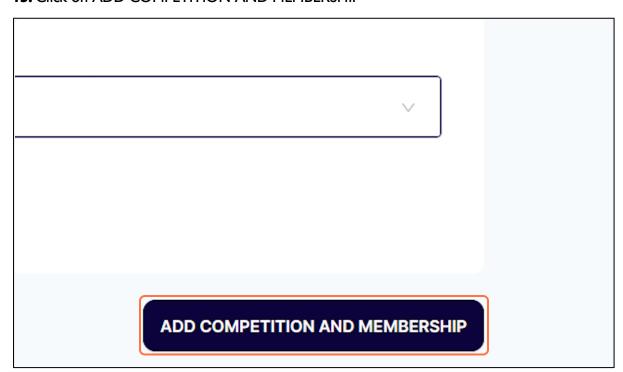

16. Check Your Order as this should be a zero-dollar registration.

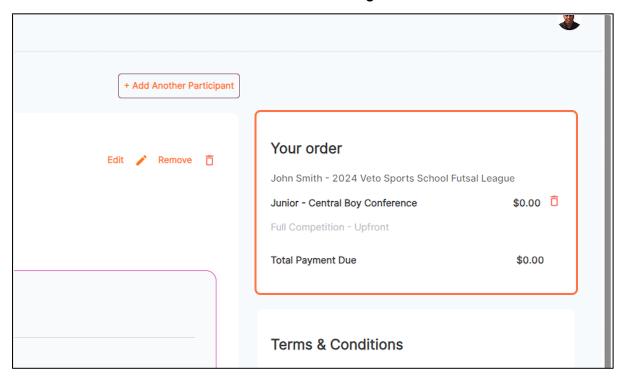

## 17. Read and agree to the Terms and Conditions

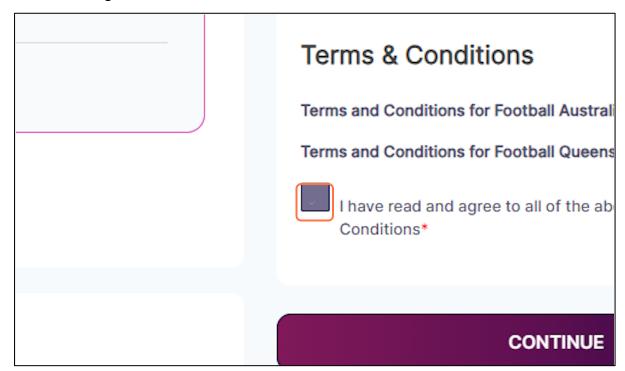

### 18. Click on CONTINUE

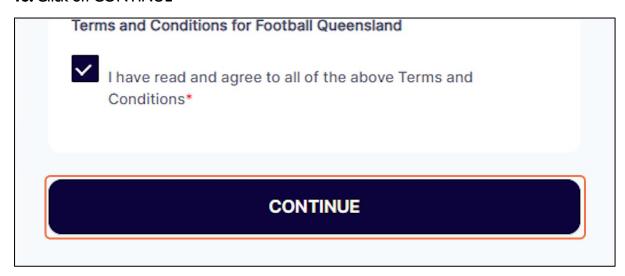

19. Click SUBMIT to complete your registration.

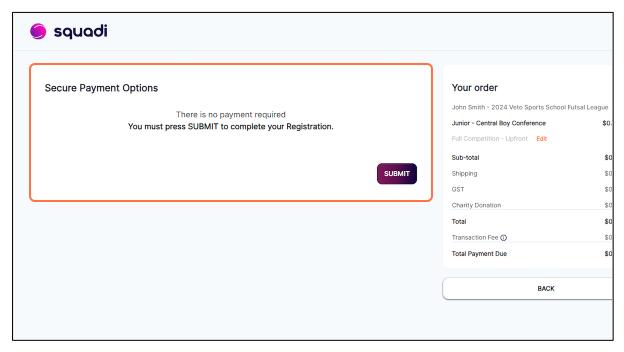